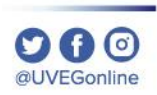

# **¿CÓMO ENVIAR MENSAJES A MIS CONTACTOS?**

**COORDINACIÓN DE MESA DE AYUDA**

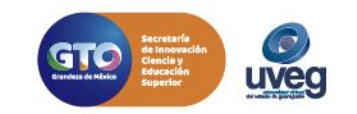

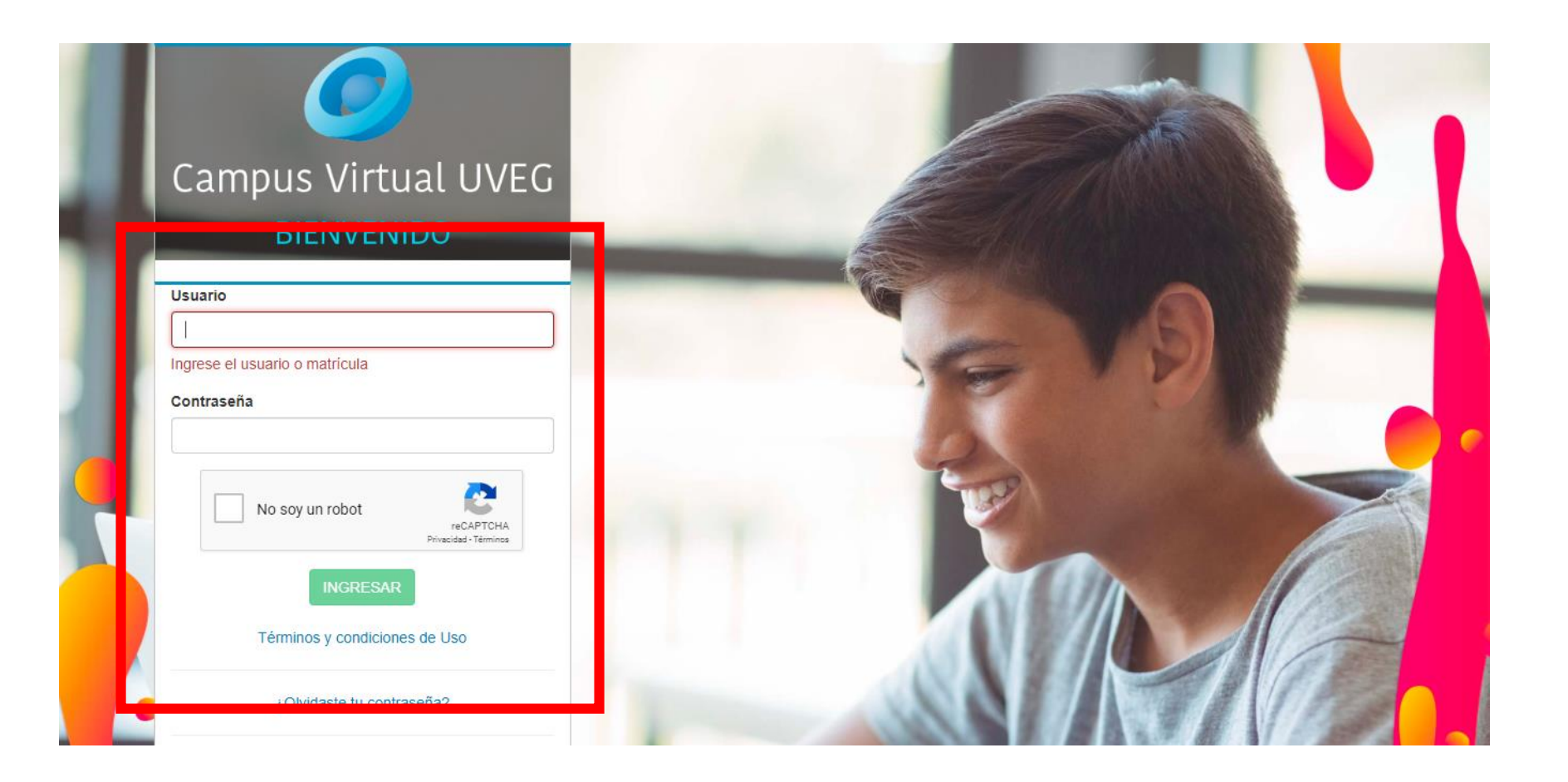

**1.** Ingresa al campus virtual desde la dirección: http://campus.uveg.edu.mx/ e introduce tus datos actuales de acceso.

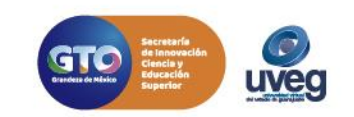

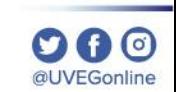

**2.** Dentro del campus en el tablero principal ingresa a tu módulo dando clic.

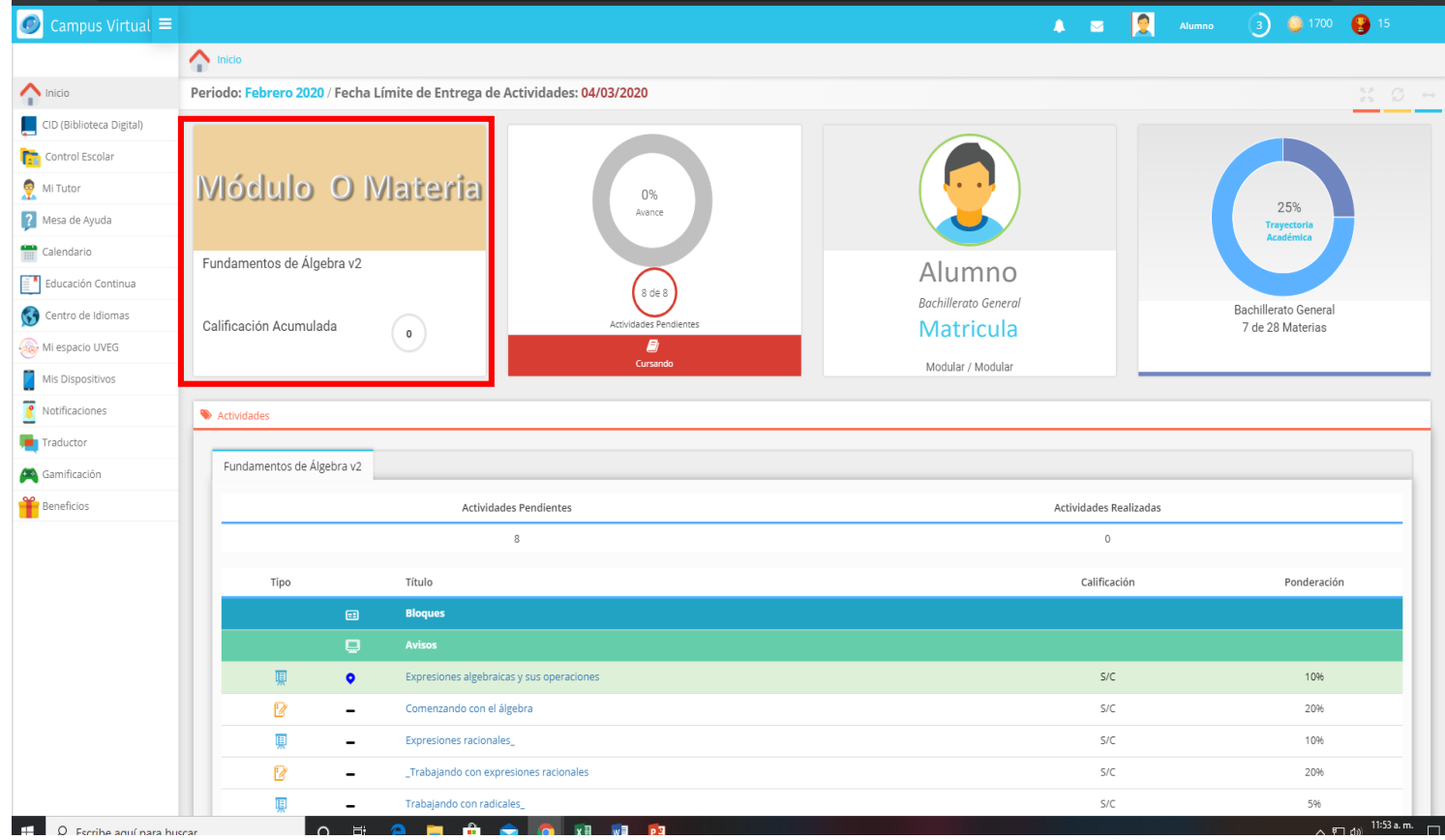

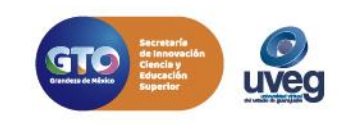

**000** @UVEGonline

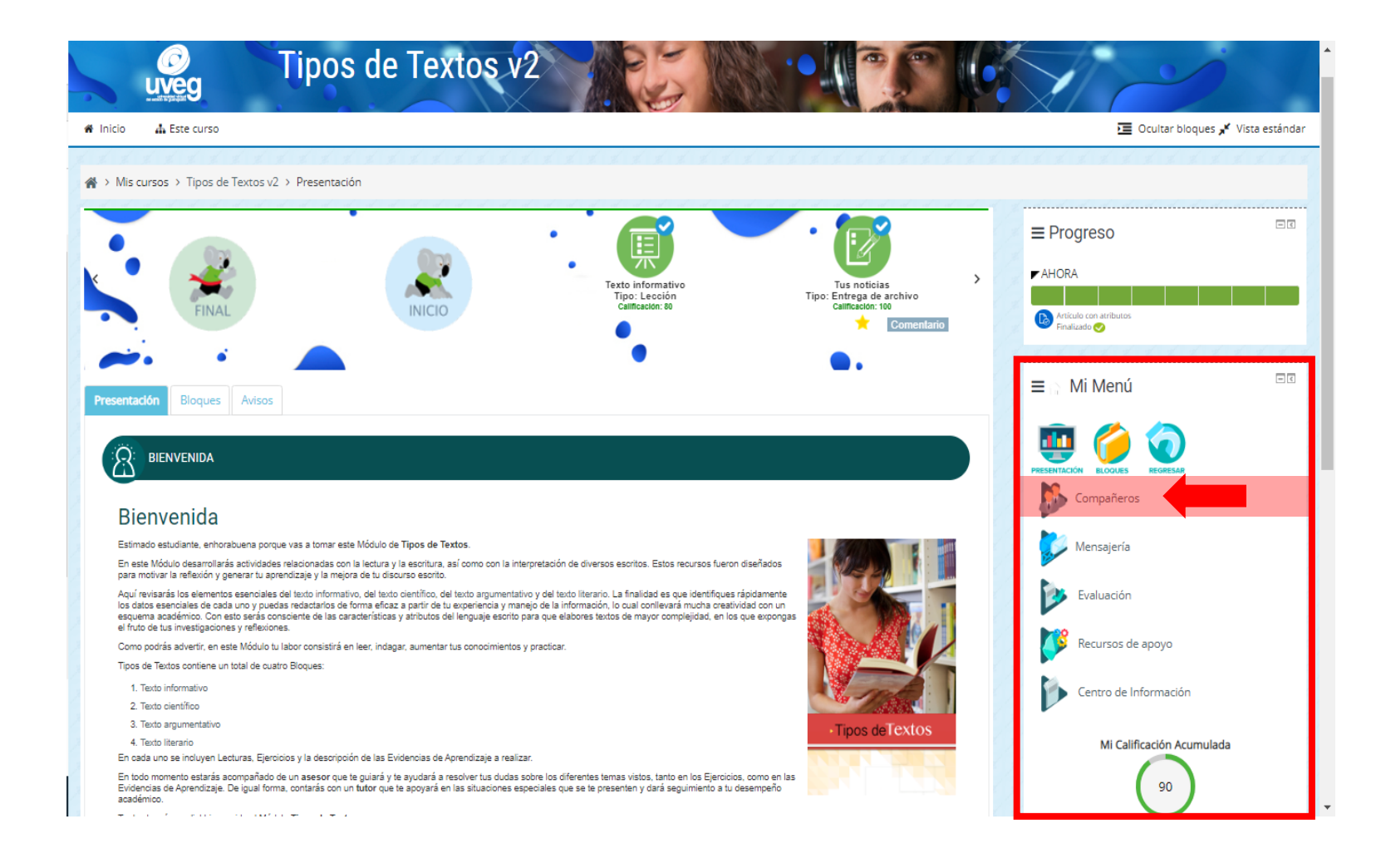

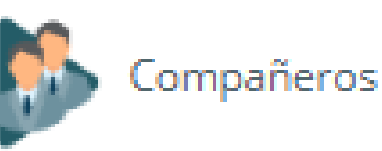

**3.** Localiza la sección **Mi Menú** y dentro de esta selecciona dando un clic la opción de **Compañeros**.

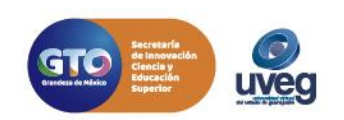

@UVEGonline

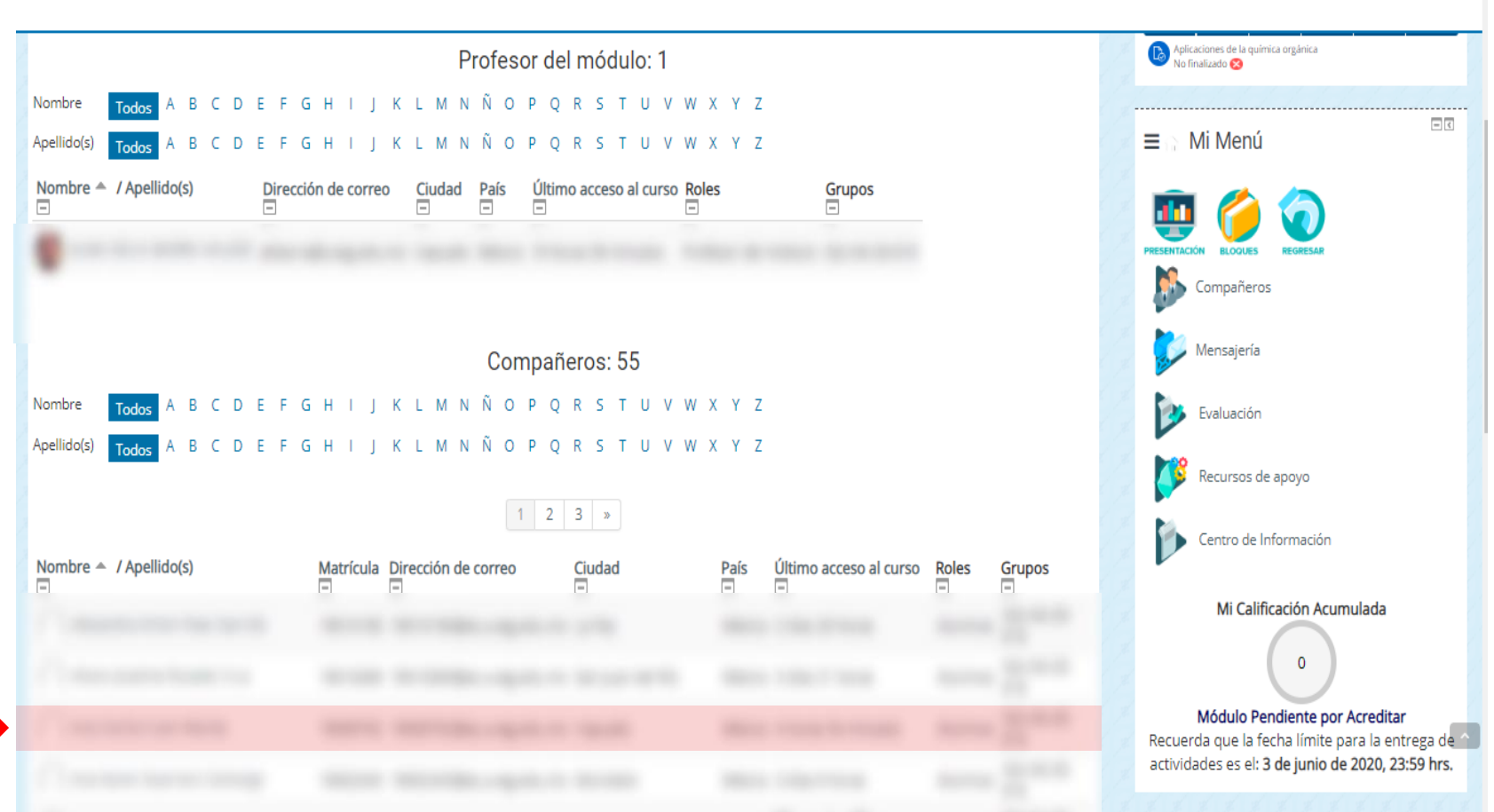

**4.** Se abrirá una ventana emergente, te mostrará una lista de los participantes, profesor y compañeros del módulo, ubica al compañero al que deseas enviar un mensaje y da clic.

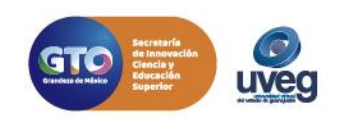

al IVEGonline

#### *MESA DE AYUDA* **¿Cómo enviar mensajes a mis contactos?**

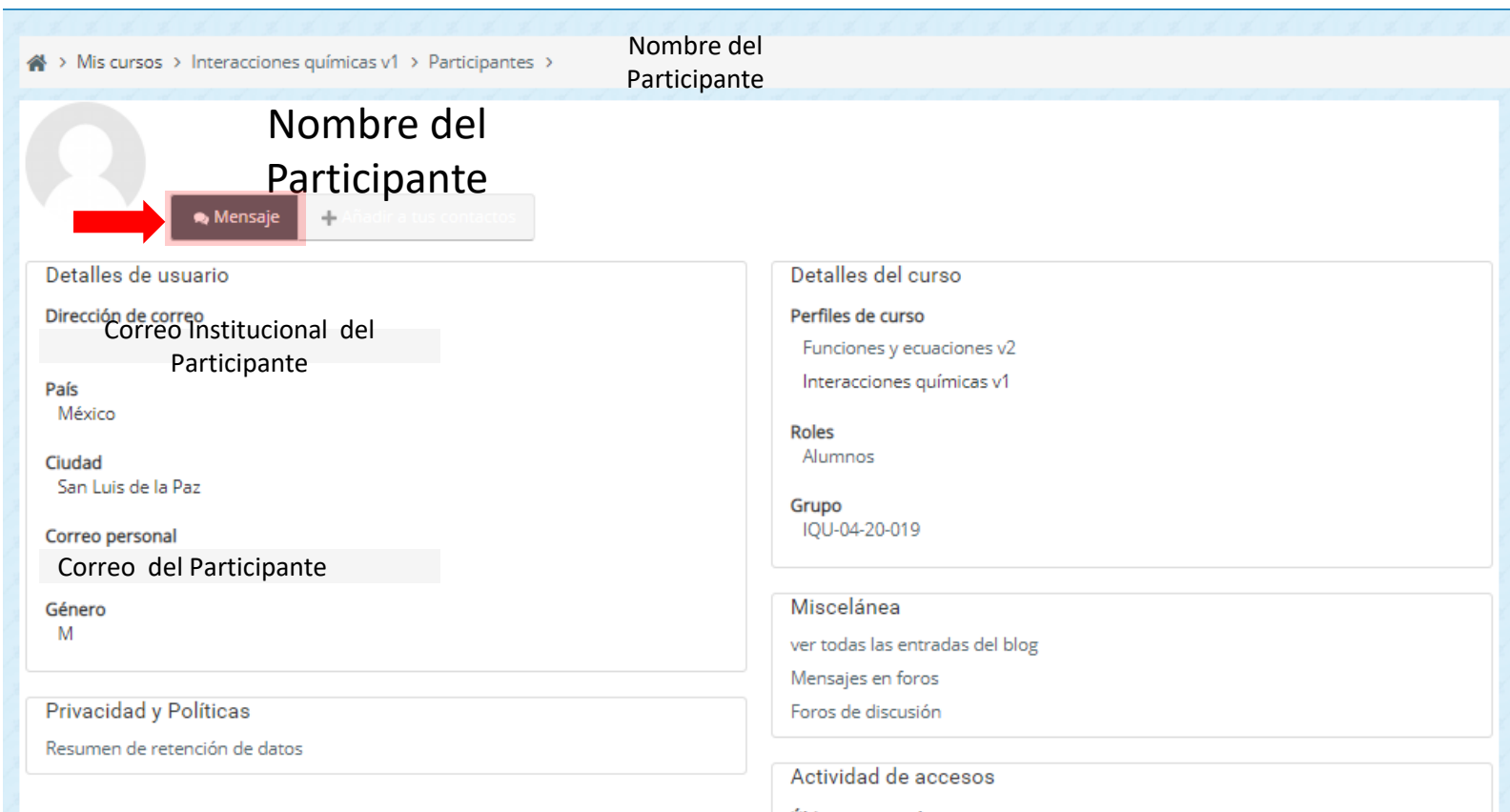

Último acceso al curso lunes, 18 de mayo de 2020, 15:17 (1 hora 39 minutos)

**5.** Al momento de dar clic al contacto aparece en la ventana los datos del contacto, ubica el botón de **Mensaje** y da un clic.

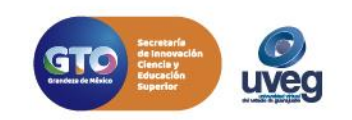

@LIVEGonline

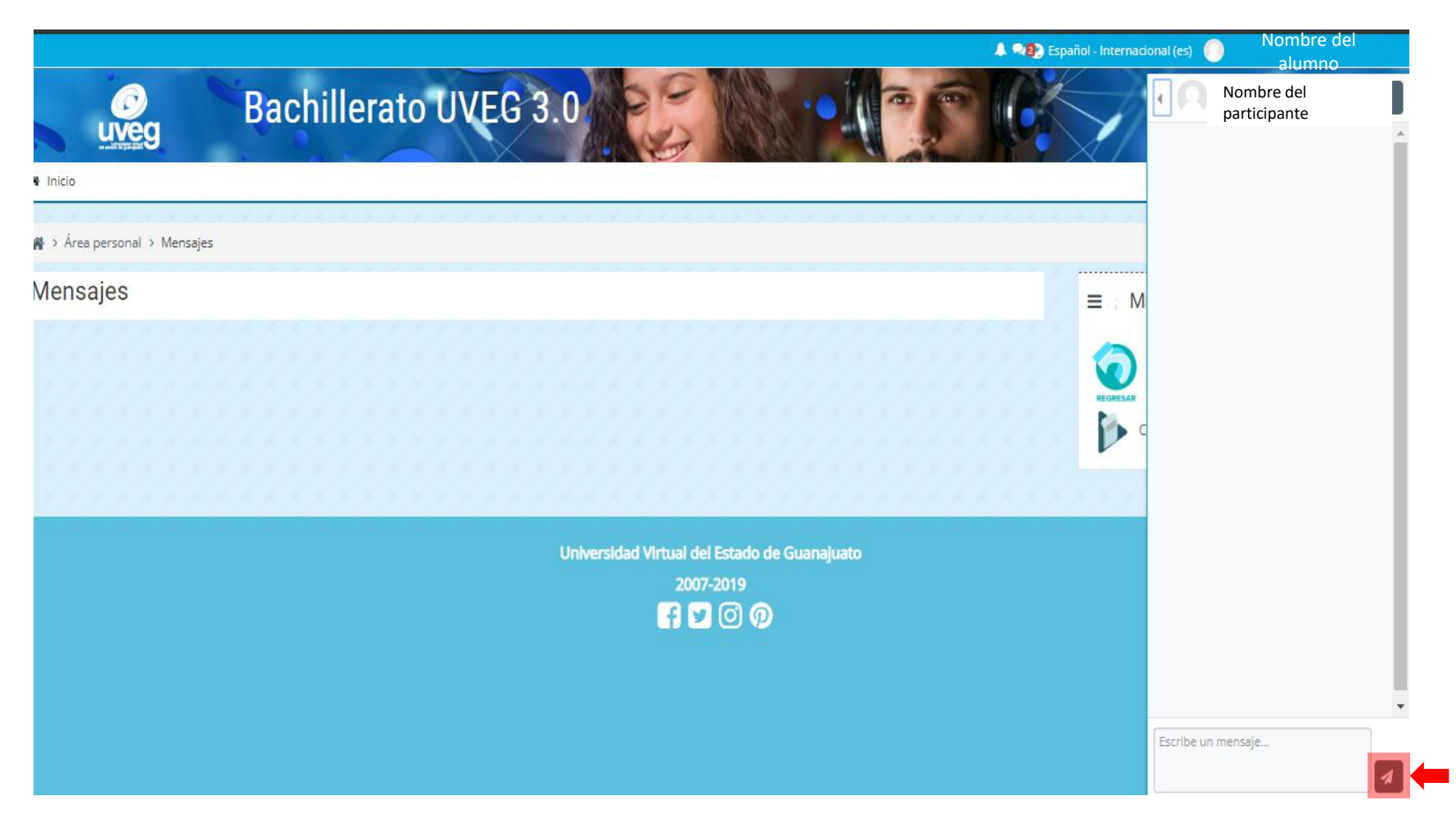

**6.** En la ventana de mensajes del lado derecho aparece la bandeja de mensajes, escribe el mensaje en el cuadro de escritura y enseguida envía dando clic en el  $i$ cono  $\boxed{4}$ .

Si presentas alguna duda o problema, puedes contactar a Mesa de Ayuda en el horario de Lunes a Viernes de 8:00 a 20:00 hrs y Sábados de 8:00 a 16:00 hrs a través de los diversos medios:

**Sistema de Incidencias:** Desde el apartado de Mesa de Ayuda –Sistema de Incidencias de tu Campus Virtual. **Teléfono:** 800 864 8834

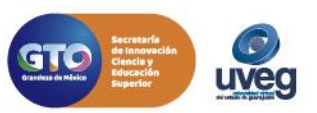